# Export LC Cancellation User Guide Oracle Banking Trade Finance Process Management

Release 14.4.0.0.0

Part No. F30794-01

May 2020

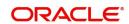

Oracle Banking Trade Finance Process Management - Export LC Advice User Guide Oracle Financial Services Software Limited

Oracle Park Off Western Express Highway Goregaon (East) Mumbai, Maharashtra 400 063 India Worldwide Inquiries: Phone: +91 22 6718 3000

Fax: +91 22 6718 3001

www.oracle.com/financialservices/

Copyright © 2018-2019, Oracle and/or its affiliates. All rights reserved.

Oracle and Java are registered trademarks of Oracle and/or its affiliates. Other names may be trademarks of their respective owners.

U.S. GOVERNMENT END USERS: Oracle programs, including any operating system, integrated software, any programs installed on the hardware, and/or documentation, delivered to U.S. Government end users are "commercial computer software" pursuant to the applicable Federal Acquisition Regulation and agency-specific supplemental regulations. As such, use, duplication, disclosure, modification, and adaptation of the programs, including any operating system, integrated software, any programs installed on the hardware, and/or documentation, shall be subject to license terms and license restrictions applicable to the programs. No other rights are granted to the U.S. Government.

This software or hardware is developed for general use in a variety of information management applications. It is not developed or intended for use in any inherently dangerous applications, including applications that may create a risk of personal injury. If you use this software or hardware in dangerous applications, then you shall be responsible to take all appropriate failsafe, backup, redundancy, and other measures to ensure its safe use. Oracle Corporation and its affiliates disclaim any liability for any damages caused by use of this software or hardware in dangerous applications.

This software and related documentation are provided under a license agreement containing restrictions on use and disclosure and are protected by intellectual property laws. Except as expressly permitted in your license agreement or allowed by law, you may not use, copy, reproduce, translate, broadcast, modify, license, transmit, distribute, exhibit, perform, publish or display any part, in any form, or by any means. Reverse engineering, disassembly, or decompilation of this software, unless required by law for interoperability, is prohibited.

The information contained herein is subject to change without notice and is not warranted to be error-free. If you find any errors, please report them to us in writing.

This software or hardware and documentation may provide access to or information on content, products and services from third parties. Oracle Corporation and its affiliates are not responsible for and expressly disclaim all warranties of any kind with respect to third-party content, products, and services. Oracle Corporation and its affiliates will not be responsible for any loss, costs, or damages incurred due to your access to or use of third-party content, products, or services.

## Contents

| Oracle Banking Trade Finance Process Management |    |
|-------------------------------------------------|----|
| Overview                                        | 4  |
| Benefits                                        | 4  |
| Key Features                                    | 4  |
| Export LC Cancellation                          |    |
| Registration                                    | 5  |
| Application Details                             | 7  |
| LC Details                                      | 9  |
| Miscellaneous                                   | 10 |
| Data Enrichment                                 | 11 |
| Main Details                                    | 13 |
| Additional Fields                               | 16 |
| Additional Details                              | 17 |
| Summary                                         | 24 |
| Exceptions                                      | 25 |
| Exception - Amount Block                        | 25 |
| Multi Level Approval                            | 28 |
| Summary                                         | 29 |
| Reject Approval                                 | 30 |
| Application Details                             | 31 |
| Summary                                         | 31 |
| Action Buttons                                  | 31 |
| Reference and Feedback                          |    |
| References                                      | 33 |
| Documentation Accessibility                     | 33 |
| Feedback and Support                            |    |

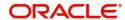

## **Oracle Banking Trade Finance Process Management**

Welcome to the Oracle Banking Trade Finance Process Management (OBTFPM) User Guide. This guide provides an overview on the OBTFPM application and takes you through the various steps involved in creating and processing trade finance transactions.

This document will take you through following activities in OBTFPM:

• To create and handle trade finance transaction.

#### Overview

OBTFPM is a trade finance middle office platform, which enables bank to streamline the trade finance operations. OBTFPM enables the customers to send request for new trade finance transaction either by visiting the branch (offline channels) or through SWIFT/Trade Portal/other external systems (online channels).

#### **Benefits**

OBTFPM helps banks to manage trade finance operations across the globe in different currencies. OBTFPM allows you to:

- Handle all trade finance transactions in a single platform.
- Provides support for limit verification and limit earmarking.
- Provide amount block support for customer account.
- Provides acknowledgement to customers.
- Enables the user to upload related documents during transaction.
- Enables to Integrate with back end applications for tracking limits, creating limit earmarks, amount blocks, checking KYC, AML and Sanction checks status.
- Create, track and close exceptions for the above checks.
- Enables to use customer specific templates for fast and easy processing of trade transactions that reoccur periodically.

## **Key Features**

- Stand-alone system that can be paired with any back end application.
- Minimum changes required to integrate with bank's existing core systems.
- Faster time to market.
- Capable to interface with corporate ERP and SWIFT to Corporate.
- Highly configurable based on bank specific needs.
- Flexibility in modifying processes.

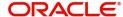

## **Export LC Cancellation**

Export LC Cancellation process enables the user to cancel the LC which had been already advised.

The cancellation require consent from the beneficiary of the LC. In such scenarios, after the processing of cancellation, the cancelled LC is parked awaiting beneficiary consent.

In the following sections, let's look at the details for export LC cancellation process.

This section contains the following topics:

| Registration    | Data Enrichment      |
|-----------------|----------------------|
| Exceptions      | Multi Level Approval |
| Reject Approval |                      |

## Registration

If the Letter Of Credit cancellation request is submitted through branch, the Export LC Cancellation process starts from the Registration Stage.

During registration stage, user can capture the basic details of the application and upload the related documents of the applicant. On submit of the request, the request will be available for an LC cancellation expert to handle the request in the next stage.

1. Using the entitled login credentials for registration stage, login to the OBTFPM application.

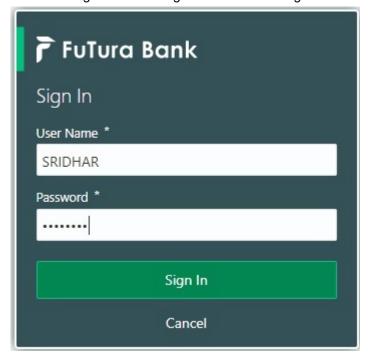

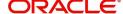

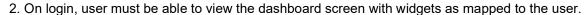

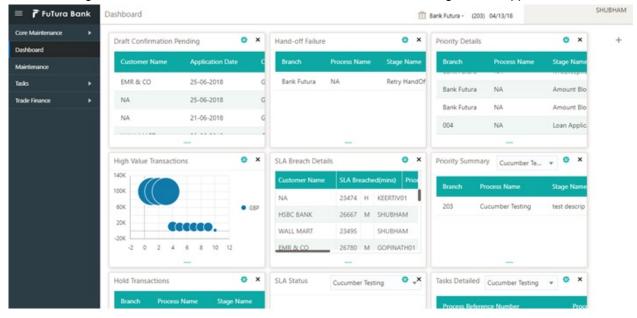

3. Click Trade Finance> Export - Documentary Credit> Export LC Cancellation.

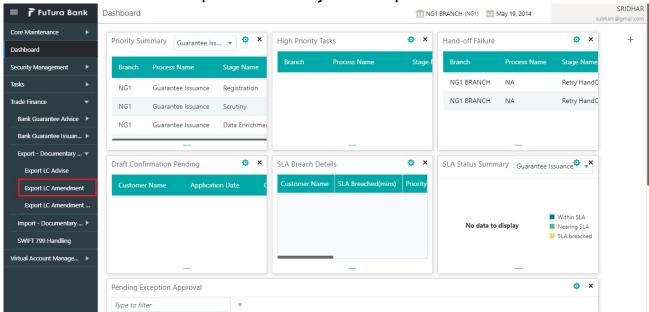

The registration stage has two sections Application Details and LC Details. Let's look at the details of registration screens below:

## **Application Details**

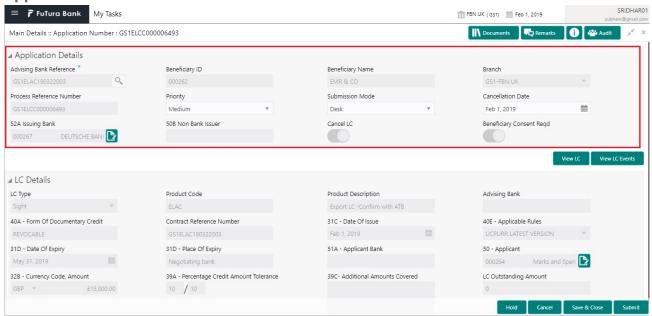

## Provide the Application Details based on the description in the following table:

| Field                             | Description                                                                                                    | Sample Values              |
|-----------------------------------|----------------------------------------------------------------------------------------------------|----------------------------|
| Advising Bank Reference<br>Number | Provide the advising bank reference number. Alternatively, user can search the advising bank reference number using LOV.                                                                                      |                            |
|                                   | In the LOV, user can input Customer ID,<br>Applicant, Currency, Amount and User Reference<br>to fetch the Export LC details. Based on the<br>search result, select the applicable Export LC to<br>be amended. |                            |
| Beneficiary ID                    | Read only field.                                                                                                    | 001344                     |
|                                   | Beneficiary ID will be auto-populated based on the selected LC from the LOV.                                                                                                    |                            |
|                                   |                                                                                                    |                            |
| Beneficiary Name                  | Read only field.                                                                                                    | EMR & CO                   |
| Beneficiary Name                  | Read only field.  Beneficiary Name will be auto-populated based on the selected LC from the LOV.                                                                                                    | EMR & CO                   |
| Beneficiary Name  Branch          | Beneficiary Name will be auto-populated based                                                                                                    | 203-Bank                   |
|                                   | Beneficiary Name will be auto-populated based on the selected LC from the LOV.                                                                                                    |                            |
| Branch Process Reference          | Beneficiary Name will be auto-populated based on the selected LC from the LOV.  Read only field.  Branch details will be auto-populated based on                                                              | 203-Bank<br>Futura -Branch |
| Branch                            | Beneficiary Name will be auto-populated based on the selected LC from the LOV.  Read only field.  Branch details will be auto-populated based on the selected LC from the LOV.                                | 203-Bank<br>Futura -Branch |

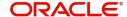

| Field               | Description                                                                                                    | Sample Values |
|---------------------|----------------------------------------------------------------------------------------------------|---------------|
| Submission Mode     | Select the submission mode of Export LC Cancellation request. By default the submission mode will have the value as 'Desk'. User can change the defaulted priority. | Desk          |
|                     | Desk- Request received through Desk                                                                                                    |               |
|                     | Courier- Request received through Courier                                                                                                    |               |
| Cancellation Date   | By default, the application will display branch's current date and enables the user to change the date to any back date.                                            | 04/13/2018    |
|                     | Note                                                                                                    |               |
|                     | Future date selection is not allowed.                                                                                                    |               |
| Issuing Bank        | Read only field.                                                                                                    |               |
|                     | Issuing Bank details will be auto-populated based on the selected LC from the LOV.                                                                                  |               |
| Non Bank Issuer     | Read only field.                                                                                                    |               |
|                     | Non Bank Issuer details will be auto-populated based on the selected LC from the LOV.                                                                               |               |
| Cancel LC           | Read only field.                                                                                                    |               |
|                     | By default, the toggle must be 'On' for Export LC Cancellation process.                                                                                             |               |
| Beneficiary Consent | Read only field.                                                                                                    |               |
| Required            | By default, the toggle must be 'On' for Export LC Cancellation process.                                                                                             |               |

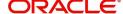

## **LC Details**

This screen displays the data from the LC advised.

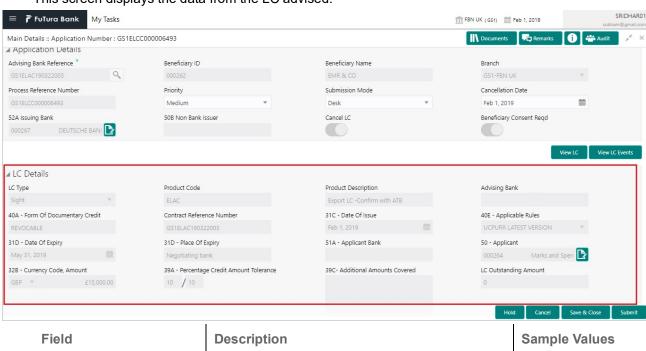

| Field               | Description                                                                    | Sample Values |
|---------------------|--------------------------------------------------------------------------------|---------------|
| LC Type             | Read only field.                                                               |               |
|                     | LC type will be populated based on selected LC.                                |               |
| Product Code        | Read only field.                                                               |               |
|                     | This field displays the product code of the selected LC.                       |               |
| Product Description | Read only field.                                                               |               |
|                     | This field displays the description of the product as per the product code.    |               |
| Advising Bank       | This field displays the advising bank details of the selected LC.              |               |
| 40A - Form of       | Read only field.                                                               | _             |
| Documentary Credit  | This field displays the form of documentary credit details of the selected LC. |               |
| Contract Reference  | Read only field.                                                               |               |
| Number              | This field displays the form of contract reference number of the selected LC.  |               |
| Date of Issue       | Read only field.                                                               |               |
|                     | This field displays the LC issuance date.                                      |               |
| Applicable Rules    | This field displays the rules of the selected Export LC.                       |               |
| Date Of Expiry      | This field displays the expiry date of the selected LC.                        |               |

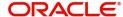

| Field                                 | Description                                                                                                    | Sample Values |
|---------------------------------------|----------------------------------------------------------------------------------------------------|---------------|
| Place of Expiry                       | This field displays the place of expiry of the selected LC.                                                     |               |
| Applicant Bank                        | Read only field. This field displays the applicant bank details of the selected LC.                             |               |
| Applicant                             | Read only field. This field displays the details of the applicant of the selected LC.                           |               |
| Currency/Amount                       | Read only field. This field displays the details of the currency/ amount of the selected LC.                    |               |
| Percentage Credit Amount<br>Tolerance | Read only field.  This field displays the details of the percentage credit amount tolerance of the selected LC. |               |
| Additional Amount<br>Covered          | Read only field.  This field displays the details of the additional amount covered of the selected LC.          |               |
| LC Outstanding Amount                 | Read only field. This field displays the details of the LC outstanding amount of the selected LC.               |               |

## **Miscellaneous**

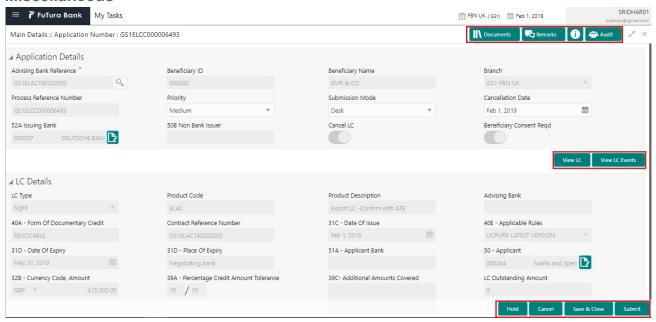

## Provide the Miscellaneous Details based on the description in the following table:

| Field     | Description                    | Sample Values |
|-----------|--------------------------------|---------------|
| Documents | Upload the required documents. |               |

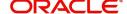

| Field          | Description                                                                                                    | Sample Values |
|----------------|----------------------------------------------------------------------------------------------------|---------------|
| Remarks        | Provide any additional information regarding the cancellation request. This information can be viewed by other users processing the request.                      |               |
| View LC        | Enables the user to view the latest LC values displayed in the respective fields. All fields displayed in LC details section are read only fields.                |               |
| Action Buttons |                                                                                                    |               |
| Submit         | On submit, task will get moved to next logical stage of Export LC Cancellation.                                                                                   |               |
|                | If mandatory fields have not been captured, system will display an error message until the mandatory fields data are provided.                                    |               |
| Save & Close   | Save the information provided and displays the task in you queue for working later.  This option will not submit the request.                                     |               |
| Cancel         | Cancels the Export LC Cancellation Registration stage inputs.                                                                                                    |               |
| Hold           | The details provided will be registered and status will be on hold.  This option is used, if there are any pending information yet to be received from applicant. |               |
| Checklist      | Make sure that the details in the checklist are completed and acknowledge. If mandatory checklist items are not marked, system will display an error on submit.   |               |
|                | Checklist ×                                                                                                    |               |
|                | Registration  ✓ Application signed and stamped  Remarks                                                                                                    |               |
|                | ✓ Any correction or alteration initialled by the app  Remarks                                                                                                    |               |
|                | Amount in words and numbers are matching Remarks                                                                                                    |               |
|                | ✓ LC amt and ccy are uniform across the application Remarks                                                                                                    |               |
|                | customer signature verified Remarks                                                                                                    |               |
|                | Save Checklist  x Close                                                                                                    |               |
|                |                                                                                                    |               |

## **Data Enrichment**

As part of data enrichment, user can enter/update basic details of the incoming request.

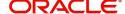

Do the following steps to acquire a task at Data enrichment stage:

1. Using the entitled login credentials for scrutiny stage, login to the OBTFPM application.

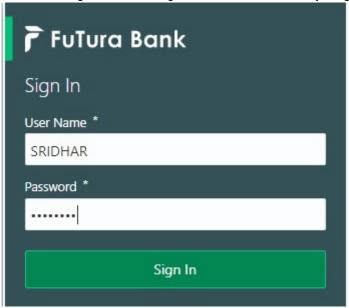

2. On login, user must be able to view the dashboard screen with widgets as mapped to the user.

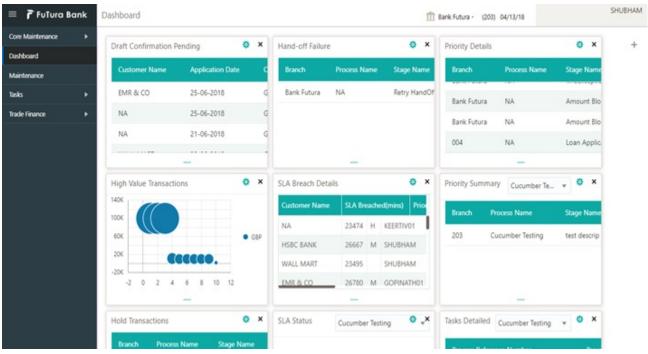

3. Click Trade Finance> Tasks> Free Tasks.

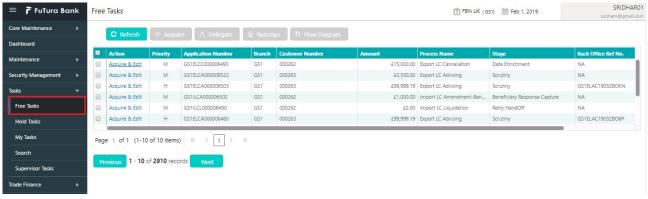

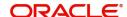

4. Select the appropriate task and click **Acquire & Edit** to edit the task or click **Acquire** to edit the task from **My Tasks** tab.

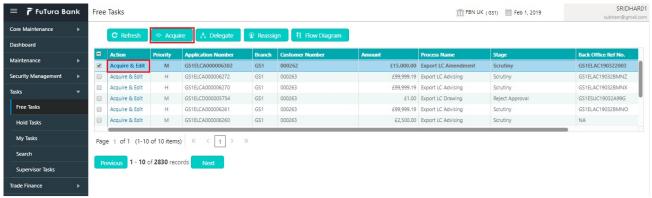

5. The acquired task will be available in **My Tasks** tab. Click **Edit** to provide input for data enrichment stage.

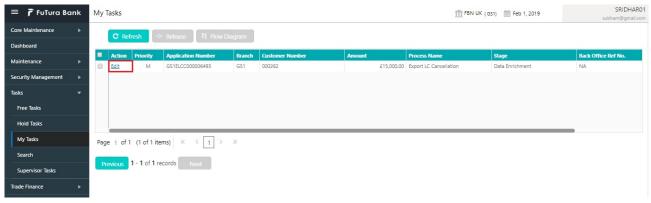

The Data Enrichment stage has six sections as follows:

- Main Details
- Availability & Shipment
- Documents & Conditions
- Payment Details
- Details
- Additional Fields
- Additional Details
- Summary

Let's look at the details for Data Enrichment stage. User must be able to enter/update the following fields. Some of the fields that are already having value from Scrutiny/Online channels may not be editable.

## **Main Details**

Main details section has three sub section as follows:

- Application
- Application Details
- LC Details

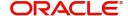

## **Application Details**

All fields displayed under Application details section, would be read only except for the **Priority** and **Cancel LC**. Refer to Application Details for more information of the fields.

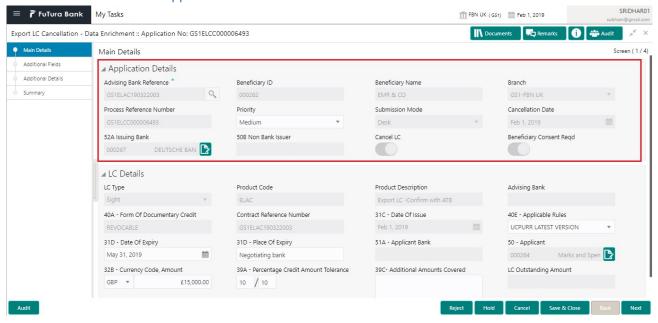

#### **LC Details**

The fields listed under this section are same as the fields listed under the LC Details section in Registration. Refer to LC Details for more information of the fields. During registration, if user has not captured input, then user can capture the details in this section.

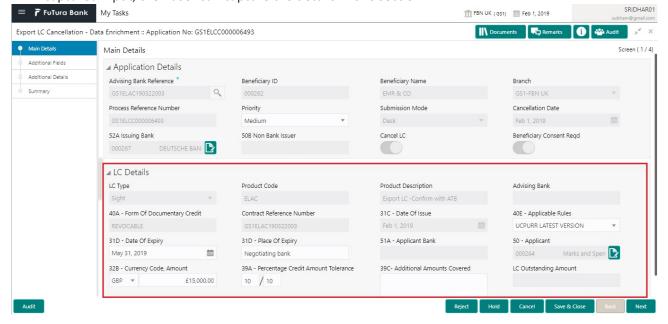

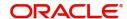

Following are the fields which can be amended apart from the fields carried over from LC Details of Registration. Provide the details for the amendable fields based on the description in the following table:

| Field                                 | Description                                                                                                    | Sample Values |
|---------------------------------------|----------------------------------------------------------------------------------------------------|---------------|
| Applicable Rules                      | This field displays the rules of the selected Export LC and user can amend if required.                         |               |
| Date of Expiry                        | This field displays the expiry date of the selected Export LC and user can amend if required.                   |               |
| Place of Expiry                       | This field displays the place of expiry of the selected Export LC and user can amend if required.               |               |
| Currency/Amount                       | This field displays the value of LC along with the currency details of the selected Export LC.                  |               |
| Percentage Credit Amount<br>Tolerance | This field displays the percentage credit amount tolerance details of the selected Export LC.                   |               |
| Additional Amounts<br>Covered         | This field displays the details of additional amount covered of the selected LC and user can amend if required. |               |

## **Action Buttons**

Use action buttons based on the description in the following table:

| Field        | Description                                                                                                    | Sample Values |
|--------------|----------------------------------------------------------------------------------------------------|---------------|
| Submit       | Task will get moved to next logical stage of Export LC.                                                                             |               |
|              | If mandatory fields have not been captured, system will display an error message until the mandatory fields data are provided.      |               |
| Save & Close | Save the information provided and holds the task in you queue for working later.  This option will not submit the request.          |               |
| Cancel       | Cancel the Scrutiny stage inputs.                                                                                                   |               |
| Hold         | The details provided will be on hold.  This option is used, if there are any pending information yet to be received from applicant. |               |

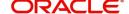

| Field  | Description                                                                                  | Sample Values |
|--------|----------------------------------------------------------------------------------------------|---------------|
| Reject | On click of Reject, user must select a Reject<br>Reason from a list displayed by the system. |               |
|        | Reject Codes:                                                                                |               |
|        | R1- Documents missing                                                                        |               |
|        | <ul> <li>R2- Signature Missing</li> </ul>                                                    |               |
|        | R3- Input Error                                                                              |               |
|        | R4- Insufficient Balance/Limits                                                              |               |
|        | R5 - Others.                                                                                 |               |
|        | Select a Reject code and give a Reject Description.                                          |               |
|        | This reject reason will be available in the remarks window throughout the process.           |               |
| Next   | Click Next to move to next logical step in Scrutiny stage.                                   |               |

## **Additional Fields**

Banks can configure these additional fields during implementation.

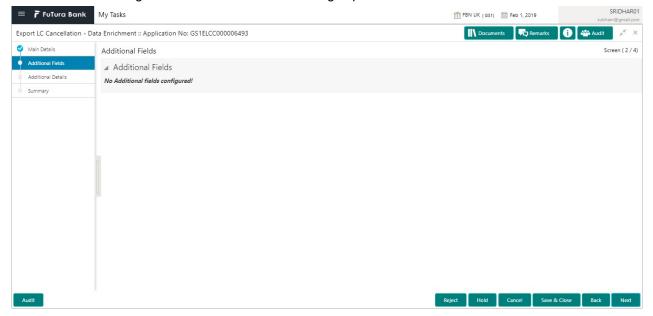

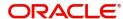

## **Additional Details**

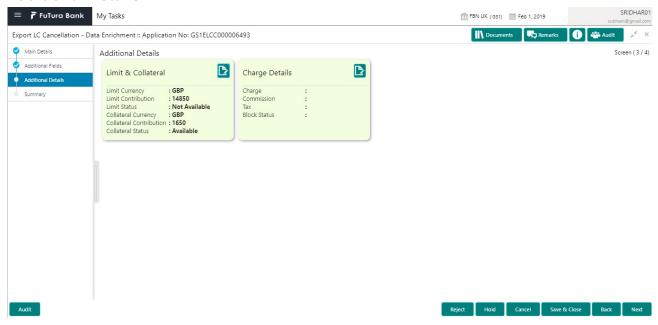

## **Limits & Collateral**

Limit availability needs to be checked if involves increase in amount or tolerance or both. This is applicable for confirmation of the unconfirmed LC or increasing the amount or tolerance if already LC is already confirmed. Provide the Limit Details based on the description in the following table:

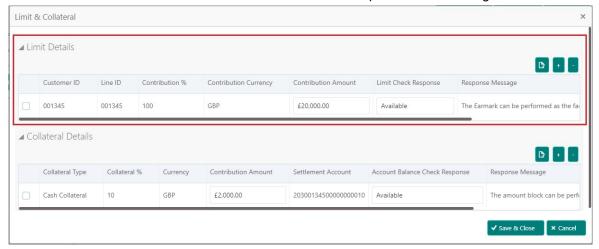

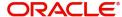

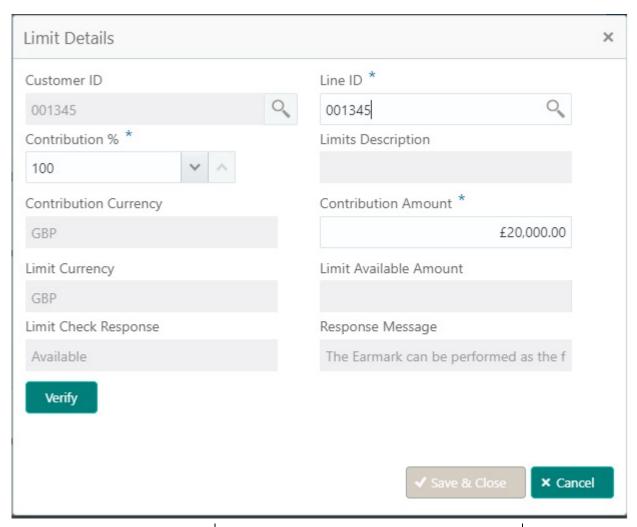

| Field         | Description                                                                                                    | Sample Values |
|---------------|----------------------------------------------------------------------------------------------------|---------------|
| Edit Icon     | Click edit icon to edit any existing Limit Details.                                                                                                    |               |
| Plus Icon     | Click plus icon to add new Limit Details.                                                                                                    |               |
| Minus Icon    | Click minus icon to remove any existing Limit Details.                                                                                                    |               |
| Limit Details | Customer ID: Issuing bank/ Confirming Bank.                                                                                                    |               |
| Line ID       | User can choose from the various lines available and mapped under the customer id gets listed in the drop down. LINE ID-DESCRIPTION will be available for selection along with Line ID. When you click on 'verify', the system will return value if the limit check was successful or Limit not Available. If limit check fails, the outstanding limit after the transaction value will be shown in the limit outstanding amount. |               |

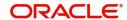

| Field                  | Description                                                                                                    | Sample Values |
|------------------------|----------------------------------------------------------------------------------------------------|---------------|
| Contribution           | System will default this to 100%. User can modify, if contribution is more than 100%. System will display an alert message, if modified.                                  |               |
|                        | Once contribution% is provided, system will default the amount.                                                                                                    |               |
|                        | System to validate that if Limit Contribution% plus Collateral% is equal to 100. If the total percentage is not equal to 100 application will display an alert message.   |               |
| Contribution Currency  | The LC currency will be defaulted in this field.                                                                                                    |               |
| Contribution Amount    | Contribution amount will default based on the contribution%.                                                                                                    |               |
| Limit Currency         | Limit Currency will be defaulted in this field.                                                                                                    |               |
| Limit Available Amount | This field will display the value of available limit, i.e., limit available without any earmark. The Limit Available Amount must be greater than the Contribution Amount. |               |
| Limit Check Response   | Response can be 'Success' or 'Limit not Available'.                                                                                                    |               |
| Response Message       | Detailed Response message.                                                                                                    |               |

Collateral availability needs to be checked if involves increase in amount or tolerance. Provide the collateral details based on the description provided in the following table:

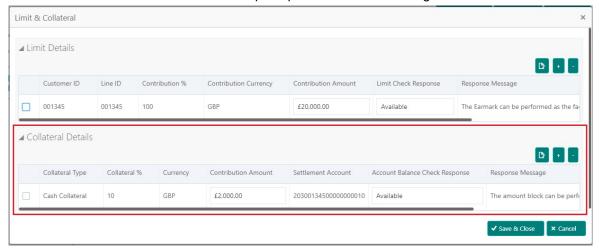

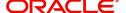

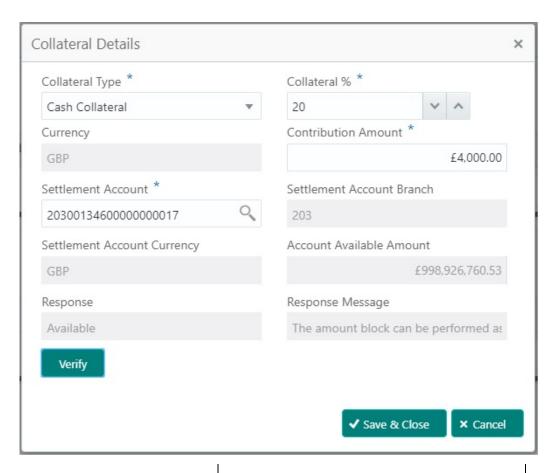

| Field               | Description                                                                                                    | Sample Values |
|---------------------|----------------------------------------------------------------------------------------------------|---------------|
| Edit Icon           | Click edit icon to edit any existing Collateral Details.                                                                                            |               |
| Plus Icon           | Click plus icon to add new Collateral Details.                                                                                                    |               |
| Minus Icon          | Click minus icon to remove any existing Collateral Details.                                                                                         |               |
| Collateral Type     | Cash Collateral (CASA) will be the default value available as collateral type. User can select either Cash Collateral or Deposits.                  |               |
| Collateral%         | User must enter the percentage of collateral to be linked to this transaction. If the value is more than 100% system will display an alert message. |               |
| Currency            | The LC currency will get defaulted in this field.                                                                                                   |               |
| Contribution Amount | Collateral contribution amount will get defaulted in this field.                                                                                    |               |
| Settlement Account  | Select the settlement account for then collateral.                                                                                                  |               |

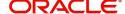

| Field                          | Description                                                                                | Sample Values |
|--------------------------------|--------------------------------------------------------------------------------------------|---------------|
| Settlement Account<br>Branch   | Settlement Account Branch will be autopopulated based on the Settlement Account selection. |               |
| Settlement Account<br>Currency | Select the Settlement Account Currency.                                                    |               |
| Account Available Amount       | Account Available Amount will be auto-populated based on the Settlement Account selection. |               |
| Response                       | Response can be 'Success' or 'Amount not Available'.                                       |               |
| Response Message               | Detailed Response message.                                                                 |               |

## **Charge Details**

On click of 'Next' in the previous screen, system will auto populate the charges, commission and tax components mapped to the product from the back office system.

If default charges are available under the product, they should be defaulted here with values. If customer or customer group specific charges are maintained, then the same will be defaulted from back end system.

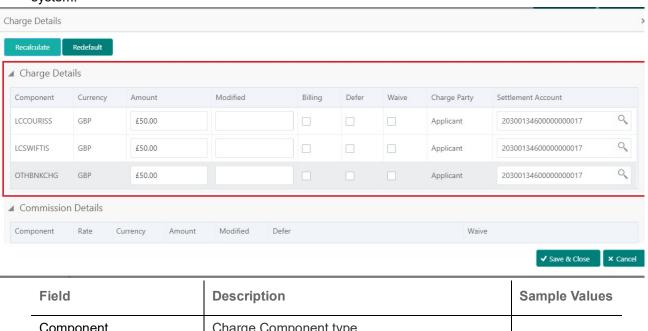

| Field           | Description                                                                                                    | Sample Values |
|-----------------|----------------------------------------------------------------------------------------------------|---------------|
| Component       | Charge Component type.                                                                                                    |               |
| Currency        | Defaults the currency in which the charges have to be collected.                                                              |               |
| Amount          | An amount that is maintained under the product code gets defaulted in this field. User can edit the value, if required.       |               |
| Modified Amount | From the default value, if the rate is changed or the amount is changed, the value gets updated in the modified amount field. |               |

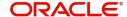

| Field              | Description                                                                                                    | Sample Values |
|--------------------|----------------------------------------------------------------------------------------------------|---------------|
| Billing            | If charges are handled by separate billing engine, then by selecting billing the details to be available for billing engine for further processing.         |               |
| Defer              | If charges have to be deferred and collected at any future step, this check box has to be selected.                                                         |               |
| Waive              | If charges have to be waived, this check box has to be selected.  Based on the customer maintenance, the charges should be marked for Billing or for Defer. |               |
| Charge Party       | Charge party will be beneficiary by default. You can change the value to applicant.                                                                         |               |
| Settlement Account | Details of the settlement account.                                                                                                    |               |

## Provide the Commission Details based on the description provided in the following table:

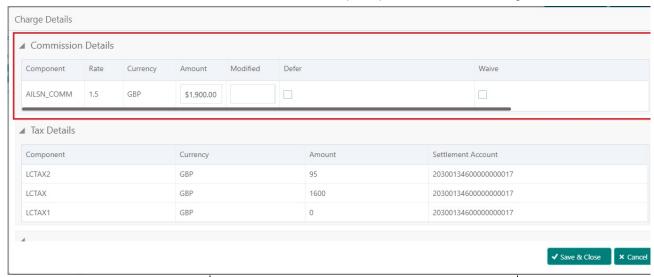

| Field           | Description                                                                                                    | Sample Values |
|-----------------|----------------------------------------------------------------------------------------------------|---------------|
| Component       | Select the commission component                                                                                         |               |
| Rate            | Defaults from product. User can change the rate, if required.                                                           |               |
| Currency        | Defaults the currency in which the commission needs to be collected                                                     |               |
| Amount          | An amount that is maintained under the product code defaults in this field. User can modify the value, if required.     |               |
| Modified Amount | From the default value, if the rate or amount is changed, the modified value gets updated in the modified amount field. |               |

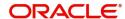

| Field              | Description                                                                                                    | Sample Values |
|--------------------|----------------------------------------------------------------------------------------------------|---------------|
| Billing            | If charges/commission is handled by separate billing engine, then by selecting billing the details to be available for billing engine for further processing.         |               |
| Defer              | Select the check box, if charges/commissions has to be deferred and collected at any future step.                                                                     |               |
| Waive              | Select the check box to waive charges/ commission.                                                                                                    |               |
|                    | Based on the customer maintenance, the charges/commission can be marked for Billing or Defer.                                                                         |               |
|                    | If the defaulted Commission is changed to defer or billing or waive, system must capture the user details and the modification details in the 'Remarks' place holder. |               |
| Charge Party       | Charge party will be 'Beneficiary' by Default. You can change the value to Applicant                                                                                  |               |
| Settlement Account | Details of the Settlement Account.                                                                                                    |               |

The tax component is calculated based on the commission and defaults if maintained at product level. User cannot update tax details and any change in tax amount on account of modification of charges/commission will be available on click of Re-Calculate button or on hand off to back-end system.

Tax details are defaulted from the back-end system.

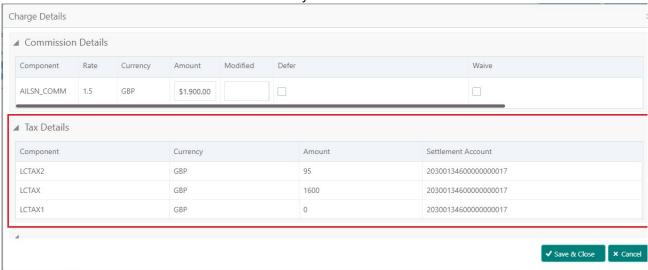

| Field     | Description                                     | Sample Values |
|-----------|-------------------------------------------------|---------------|
| Component | Tax Component type                              |               |
| Currency  | The tax currency is the same as the commission. |               |

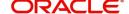

| Field              | Description                                                                                                    | Sample Values |
|--------------------|----------------------------------------------------------------------------------------------------|---------------|
| Amount             | The tax amount defaults based on the percentage of commission maintained. User can edit the tax amount, if required. |               |
| Settlement Account | Details of the settlement account.                                                                                   |               |

## **Summary**

User can review the summary of details updated in Data Enrichment stage Export LC Cancellation request.

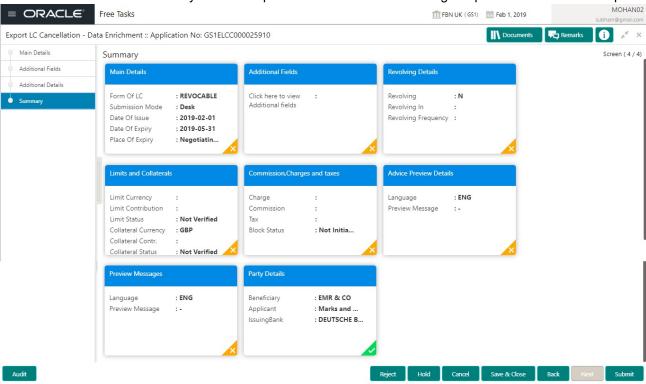

## **Tiles Displayed in Summary**

- Main Details User can view about application details and LC details.
- Party Details User can view details like beneficiary, issuing bank etc..
- Additional Fields User can view the details of additional fields.
- Limits and Collaterals User can view limits and collateral details.
- Charges User can view charge details.
- Preview User can view the preview messages.
- Compliance User can view compliance details. The status must be verified for KYC and to be initiated for AML and Sanction Checks.

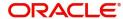

## **Action Buttons**

Use action buttons based on the description in the following table:

| Field        | Description                                                                                                    | Sample Values |
|--------------|----------------------------------------------------------------------------------------------------|---------------|
| Submit       | Task will get moved to next logical stage of Export LC cancellation.  If mandatory fields have not been captured, system will display an error message until the mandatory fields data are provided.                                                                                                    |               |
| Save & Close | Save the information provided and holds the task in you queue for working later. This option will not submit the request                                                                                                    |               |
| Cancel       | Cancel the Data Enrichment stage inputs.                                                                                                    |               |
| Hold         | The details provided will be registered and status will be on hold.  This option is used, if there are any pending information yet to be received from applicant.                                                                                                    |               |
| Reject       | On click of Reject, user must select a Reject Reason from a list displayed by the system.  Reject Codes:  R1- Documents missing  R2- Signature Missing  R3- Input Error  R4- Insufficient Balance/Limits  R5 - Others.  Select a Reject code and give a Reject Description.  This reject reason will be available in the remarks window throughout the process. |               |

## **Exceptions**

The Export LC Cancellation request, before it reaches the approval stage, the application will validate the Amount Block, KYC and AML. If any of these failed in validation will reach exception stage for further clearance for the exceptions.

## **Exception - Amount Block**

As part of amount block validation, application will check if sufficient balance is available in the account to create the block. On hand-off, system will debit the blocked account to the extent of block and credit charges/ commission account in case of charges block or credit the amount in suspense account for blocks created for collateral.

The transactions that have failed amount block due to non-availability of amount in respective account will reach the amount block exception stage.

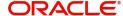

Log in into OBTFPM application, amount block exception queue. Amount block validation failed tasks for trade transactions will be listed in the queue. Open the task to view summary of important fields with values.

Exception is created when sufficient balance is not available for blocking the settlement account and the same can be addressed by the approver in the following ways:

#### Approve:

- Settlement amount will be funded (outside of this process)
- Allow account to be overdrawn during hand-off

#### Refer:

- Refer back to DE providing alternate settlement account to be used for block.
- Different collateral to be mapped or utilize lines in place of collateral.

#### Reject:

Reject the transaction due to non-availability of sufficient balance in settlement account

## **Amount Bock Exception**

This section will display the amount block exception details.

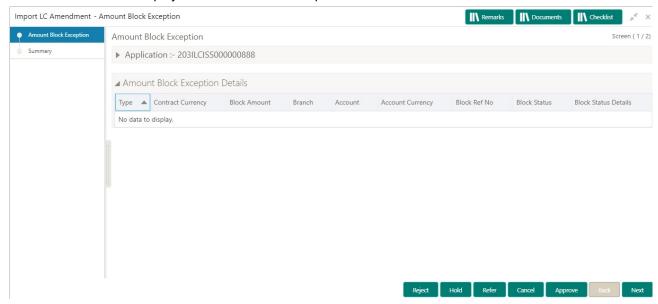

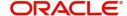

## **Summary**

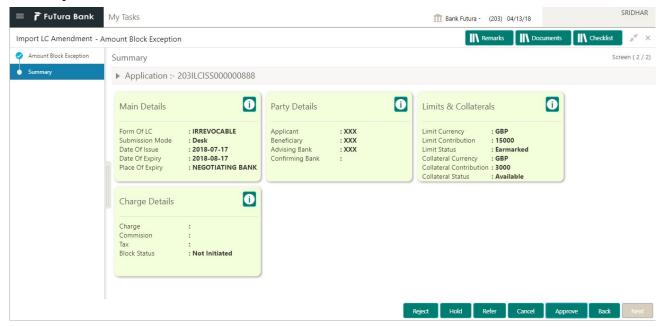

## Tiles Displayed in Summary:

- Main Details User can view details about application details and LC details.
- Party Details User can view party details like beneficiary, advising bank etc.
- Limits and Collaterals User can view limits and collateral details.
- Charge Details User can view details provided for charges.

## **Action Buttons**

Use action buttons based on the description in the following table:

| Field  | Description                                                                                  | Sample Values |
|--------|----------------------------------------------------------------------------------------------|---------------|
| Reject | On click of reject, user must select a Reject<br>Reason from a list displayed by the system. |               |
|        | Reject Codes:                                                                                |               |
|        | R1- Documents missing                                                                        |               |
|        | <ul> <li>R2- Signature Missing</li> </ul>                                                    |               |
|        | R3- Input Error                                                                              |               |
|        | R4- Insufficient Balance/Limits                                                              |               |
|        | R5 - Others.                                                                                 |               |
|        | Select a Reject code and give a Reject Description.                                          |               |
|        | This reject reason will be available in the remarks window throughout the process.           |               |
| Hold   | The details provided will be registered and status will be on hold.                          |               |
|        | This option is used, if there are any pending information yet to be received from applicant. |               |

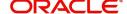

| Field   | Description                                                                                                    | Sample Values |
|---------|----------------------------------------------------------------------------------------------------|---------------|
| Refer   | User will be able to refer the task back to the Data Enrichment user. User must select a Refer Reason from the values displayed by the system. Refer Codes: |               |
|         | R1- Documents missing  R2- Simplement Missing                                                                                                    |               |
|         | <ul> <li>R2- Signature Missing</li> </ul>                                                                                                    |               |
|         | R3- Input Error                                                                                                    |               |
|         | <ul> <li>R4- Insufficient Balance- Limits</li> </ul>                                                                                                    |               |
|         | R5 - Others                                                                                                    |               |
| Cancel  | Cancel the Export LC Cancellation Amount Block Exception check.                                                                                             |               |
| Approve | On approve, application must validate for all mandatory field values, and task must move to the next logical stage.                                         |               |
| Back    | Task moves to previous logical step.                                                                                                    |               |

## **Multi Level Approval**

Log in into OBTFPM application and open the task to see the summary tiles. The tiles should display a list of important fields with values. User must be able to drill down from summary Tiles into respective data segments to verify the details of all fields under the data segment.

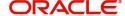

## Summary

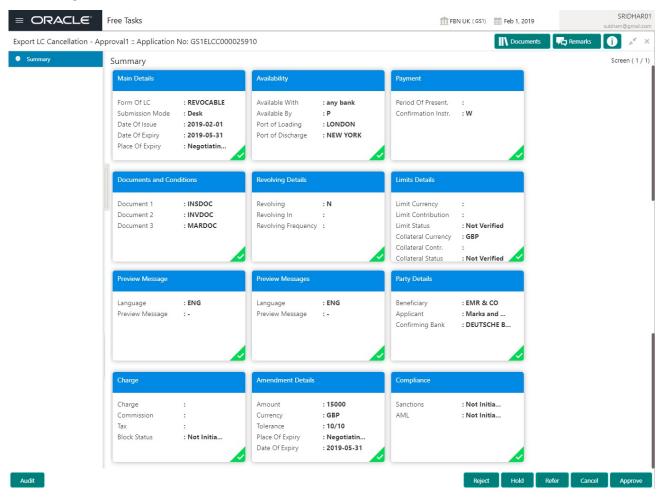

#### Tiles Displayed in Summary:

- Main Details User can view about application details and LC details.
- Party Details User can view details like beneficiary, issuing bank etc..
- Availability User can view availability details.
- Payment User can view payment details.
- Document & Conditions User can view the details of document and conditions.
- · Revolving Details User can view the revolving details.
- Additional Fields User can view the details of additional fields.
- Limits and Collaterals User can view limits and collateral details.
- Charges User can view charge details.
- Preview User can view the preview messages.
- Compliance User can view compliance details. The status must be verified for KYC and to be initiated for AML and Sanction Checks.

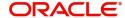

## **Action Buttons**

Use action buttons based on the description in the following table:

| Field   | Description                                                                                                    | Sample Values |
|---------|----------------------------------------------------------------------------------------------------|---------------|
| Reject  | On click of Reject, user must select a Reject<br>Reason from a list displayed by the system.                                                                                                    |               |
|         | Reject Codes:                                                                                                    |               |
|         | R1- Documents missing                                                                                                    |               |
|         | R2- Signature Missing                                                                                                    |               |
|         | R3- Input Error                                                                                                    |               |
|         | R4- Insufficient Balance/Limits                                                                                                    |               |
|         | R5 - Others.                                                                                                    |               |
|         | Select a Reject code and give a Reject Description.                                                                                                    |               |
|         | This reject reason will be available in the remarks window throughout the process.                                                                                                    |               |
| Hold    | The details provided will be registered and status will be on hold.                                                                                                    |               |
|         | This option is used, if there are any pending information yet to be received from applicant.                                                                                                    |               |
| Refer   | User will be able to refer the task back to the Data Enrichment user. User must select a Refer Reason from the values displayed by the system.  Refer Codes:                                                                                                    |               |
|         | R1- Documents missing                                                                                                    |               |
|         | R2- Signature Missing                                                                                                    |               |
|         | R3- Input Error                                                                                                    |               |
|         | R4- Insufficient Balance- Limits                                                                                                    |               |
|         | R5 - Others                                                                                                    |               |
| Cancel  | Cancel the approval.                                                                                                    |               |
| Approve | On approve, application must validate for all mandatory field values, and task must move to the next logical stage. If there are more approvers, task will move to the next approver for approval. If there are no more approvers, the transaction is handed off to the back end system for posting. |               |

## **Reject Approval**

As a Reject approver, user can review a transaction rejected and waiting for reject confirmation.

Log in into OBTFPM application to view the reject approval tasks for Export LC Cancellation in queue. On opening the task, you will see summary tiles. The tiles will display a list of important fields with values.

The tile containing the screen from where the reject was triggered will be highlighted in red.

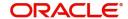

User can drill down from reject summary tiles into respective data segments to verify the details of all fields under the data segment.

## **Application Details**

The application details data segment have values for requests received from both non-online and online channels.

## **Summary**

The data captured during handling of the transaction until the stage when reject is given will be available in the summary tile. Other fields will be blank when verified from summary tile.

The data segment in which the task was rejected will have the tiles highlighted in a different colour (red).

- Main Details User can view and modify details about application details and LC details, if required.
- Party Details User can view and modify party details like beneficiary, advising bank etc., if required
- Availability and Shipment User can view and modify availability and shipment details, if required.
- Payments User can view and modify all details related to payments, if required.
- Amended Details User can view the amended details of the issued LC.
- Documents & Condition User can view and modify the documents required grid and the additional conditions grid, if required.
- Limits and Collaterals User can view and modify limits and collateral details, if required.
- Charges User can view and modify charge details, if required.
- Compliance User can view compliance details. The status must be verified for KYC and to be initiated for AML and Sanction Checks.

## **Action Buttons**

Use action buttons based on the description in the following table:

| Field          | Description                                                                                                    | Sample Values |
|----------------|----------------------------------------------------------------------------------------------------|---------------|
| Reject Approve | On click of Reject Approve, the transaction is rejected.                                                                                      |               |
| Reject Decline | On click of Reject Decline, the task moves back to the stage where it was rejected. User can update the reason for reject decline in remarks. |               |
| Hold           | User can put the transaction on 'Hold'. Task will remain in Pending state.                                                                    |               |
| Cancel         | Cancel the Reject Approval.                                                                                                    |               |

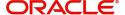

# Index

| A                                                                             |              |
|-------------------------------------------------------------------------------|--------------|
| Additional Details Charge DetailsLimits & Collateral                          |              |
| В                                                                             |              |
| Benefits                                                                      | 4            |
| D                                                                             |              |
| Data Enrichment Additional Details Additional Fields Main Details Summary     | 17<br>16     |
| E                                                                             |              |
| Exceptions  Exception - Amount Block  Export LC Cancellation  Data Enrichment | 11           |
| Exceptions                                                                    | 28           |
| K                                                                             |              |
| Key Features                                                                  | 4            |
| M                                                                             |              |
| Main Details Action ButtonsApplication Details LC Details                     | 14           |
| 0                                                                             |              |
| Overview                                                                      |              |
| R                                                                             |              |
| Registration Application Details LC Details Miscellaneous Reject Approval     | 7<br>9<br>10 |
| Action Buttons                                                                |              |
| Application Details                                                           | 31           |

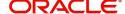

## Reference and Feedback

## References

For more information on any related features, you can refer to the following documents:

- Getting Started User Guide
- Common Core User Guide

## **Documentation Accessibility**

For information about Oracle's commitment to accessibility, visit the Oracle Accessibility Program website at http://www.oracle.com/pls/topic/lookup?ctx=acc&id=docacc.

## **Feedback and Support**

Oracle welcomes customers' comments and suggestions on the quality and usefulness of the document. Your feedback is important to us. If you have a query that is not covered in this user guide or if you still need assistance, please contact documentation team.

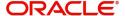